## **Etätyöpöytäistunnon aloittaminen selaimella**

Tämä ohje on osittain vanhentunut. 23.1.2024 käytettävät yhteyspalvelimet ovat

- [vdi.metropolia.fi](http://vdi.metropolia.fi) (vain henkilökunnalle, monivaiheinen tunnistautuminen)
- [campusvdi.metropolia.fi](http://campusvdi.metropolia.fi) (henkilökunnalle ja opiskelijoille Metropolian sisäverkoista)

Ks. myös [etusivun kirjautumisohje.](https://wiki.metropolia.fi/pages/viewpage.action?pageId=156305506)

Tätä ohjetta päivitetään lähiaikoina.

## **Ongelma etätyöpöytiin kirjautumisessa selaimella** Δ

Etätyöpöytiin ei pääse tällä hetkellä kirjautumaan selaimella. Käytä selaimen sijaan VMware Horizon Client -asiakasohjelmaa. Tarkemmat ohjeet löydät [täältä.](https://wiki.metropolia.fi/pages/viewpage.action?pageId=156305506)

Henkilökunnan peruskäyttöön tarkoitettua Staff-etätyöpöytää voi käyttää myös selaimella.

Etätyöpöytään pääsee selaimella menemällä osoitteeseen [https://securedesktop.metropolia.fi.](https://securedesktop.metropolia.fi/) Osoite toimii vain Metropolian ulkopuolelta ja se edellyttää [V](https://wiki.metropolia.fi/pages/viewpage.action?pageId=149652071) [PN-yhteyden](https://wiki.metropolia.fi/pages/viewpage.action?pageId=149652071) päälle kytkemistä. Metropolian sisäverkosta ota yhteys etätyöpöytään [VMware Horizon Clientilla](https://wiki.metropolia.fi/pages/viewpage.action?pageId=135857182) palvelimen desktop.metropolia.fi kautta.

Seuraa sitten ohjetta:

Λ

1. Klikkaa VMware Horizon HTML Access. **VMware Horizon**® You can connect to your desktop and applications by using the VMware Horizon Client or through the browser. The VMware Horizon Client offers better performance and features.  $\overline{...}$  $\frac{1}{2}$ **Install VMware Horizon VMware Horizon HTML** Client Access Check here to skip this screen and always<br>use HTML Access. 2. Kirjaudu sisään antamalla Metropolian käyttäjätunnuksesi ja salasanasi ja klikkaamalla sitten Login.

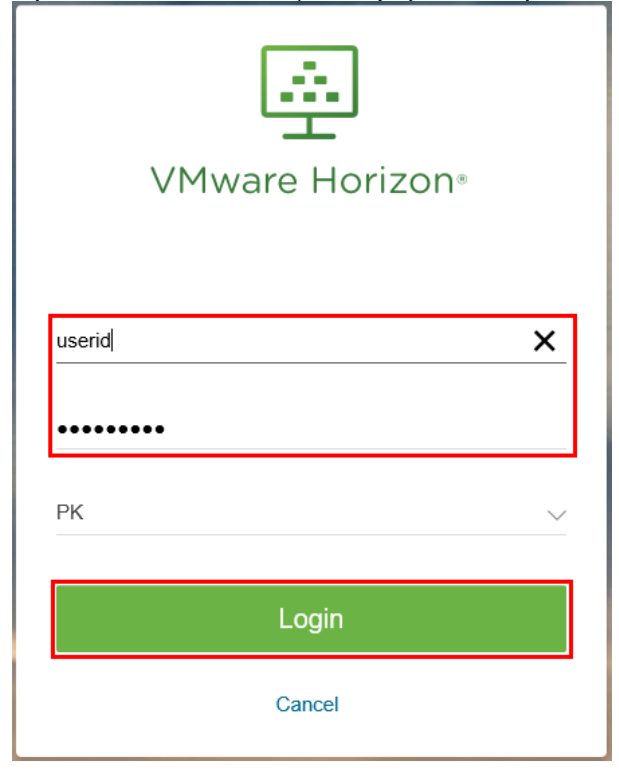

3. Sisäänkirjautumisen jälkeen näet selainkäyttöön saatavilla olevat etätyöpöydät. Valitse etätyöpöytä napauttamalla sen nimeä.

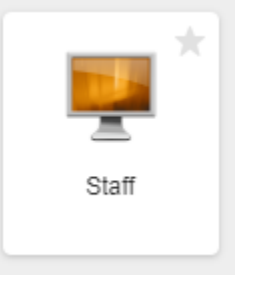

4. Etätyöpöytä avautuu nyt selaimessasi. Muistathan kirjautua ulos (Log off/Sign out), kun lopetat istunnon.

## Miten toimin ongelmatilanteessa?

- 1. Käynnistä uudelleen tietokoneesi ja laite, jossa vika ilmenee. Kokeile toimintoa vielä kerran.
- 2. Jos yrittämäsi toiminto tapahtuu nettiselaimessa, yritä toimintoa uudestaan incognito- eli private-ikkunassa ja toisessa selainohjelmassa.
- 3. Yritä etsiä ratkaisu tietohallinnon sivustosta käyttämällä seuraavia tiedonhakutapoja:
	- a. sivuston vasemmanpuoleinen navigointivalikko
	- b. wikin oma hakukone (oikea ylänurkka)
	- c. yleinen hakukone, kuten [Google Search](https://www.google.com)
	- d. [aakkosellinen avainsanaluettelo](https://wiki.metropolia.fi/display/tietohallinto/Hakemisto)
	- e. [UKK Usein kysytyt kysymykset](https://wiki.metropolia.fi/pages/viewpage.action?pageId=257364264)

Jos ongelma ei selvinnyt, ota yhteyttä helpdeskiin [hyvän käytännön mukaisesti.](https://wiki.metropolia.fi/pages/viewpage.action?pageId=257364280) Liitä kirjalliseen yhteydenottoon aina **[koko ruudun kuvakaappaus](https://wiki.metropolia.fi/pages/viewpage.action?pageId=257364502)** ongelm atilanteesta.

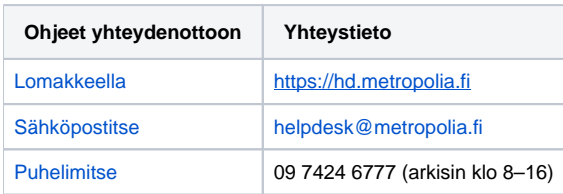

[Remote Desktop Session in Browser](https://wiki.metropolia.fi/display/itservices/Remote+Desktop+Session+in+Browser)